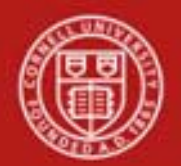

**Chart of Accounts Maintenance SOP**: Chart of Accounts, Account Global SOP Owner: Chart Manager, General Accounting Version Number, Date Revised: #2*,* 3/14/11 Date Implemented: Approval(s):

### **Standard Operating Procedure**

## **1. Purpose**

An account identifies a pool of funds assigned to a specific university organizational entity for a specific purpose. Accounts are the fundamental building blocks of KFS transactions, since one or more of them are always associated with a transaction. The Account Global e-doc is used to assign identical attributes to multiple accounts on a single e-doc.

The [Account Global](http://kfs.testdrive.kuali.org/kfs-ptd/static/help/WordDocuments/gloss_global.htm) e-doc includes the Edit List of Accounts tab that allows you to add the attributes you want to modify. This can be done by using the Look Up / Add Multiple Accounts lookup or by adding the values manually one at a time. At least one item must be selected on the Edit List of Accounts tab. It is important to note that the Account Global e-doc can only update Accounts.

# **2. Scope**

The intended audience is:

- Central accounting
- Fiscal Officers
- **3. Prerequisites** (Forms / Tools)
	- KFS access
	- KFS training
	- Account e-doc training [*see* [Account e-doc](http://applications.dfa.cornell.edu/cm_images/uploads/tutorials/KFS/Narppi/Newaccountrequestppi.htm) *tutorial*]
	- Account Global e-doc access
	- Understanding when / why it is appropriate to assign identical attributes to multiple accounts on a single e-doc.
	- Cornell-specific business rules: acceptable combinations of sub-fund, higher education function codes, and any other account attributes
	- Clarification on permissions / roles

# **4. University Policy**

### Current (*Note*: *policies will be updated*)

- 3.7 [Accounting: System Structure and Transactions](http://www.dfa.cornell.edu/dfa/cms/treasurer/policyoffice/policies/volumes/finance/upload/vol3_7.html)
- Petty Cash Policy

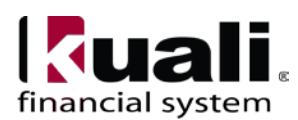

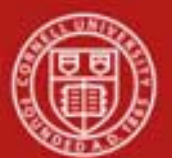

- Gift Policy
- Agency Policy
- Recharge Account Policy
- Fringe Policy
- Sponsored Account Policy

# **5. Responsibilities**

Personnel in the following roles / positions:

- Initiator
	- o Will be a Fiscal Officer or a Central administrator
- Sub-fund reviewer

*Best Practice recommendation:* if additional review is deemed necessary, ad hoc route as appropriate.

# **6. Procedure**

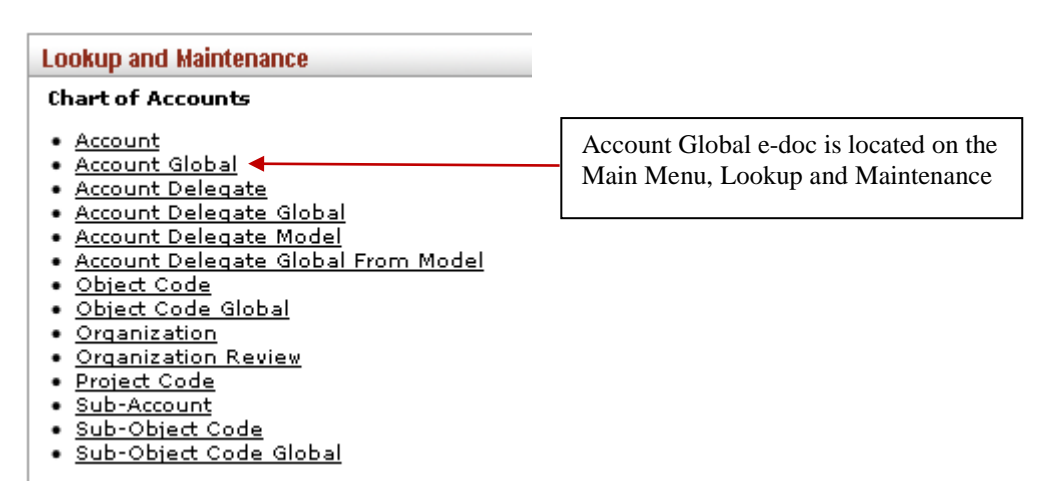

*Figure 1 – Chart of Accounts, Lookup and Maintenance e-docs*

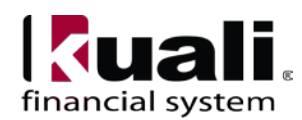

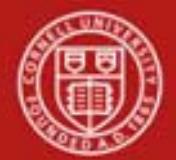

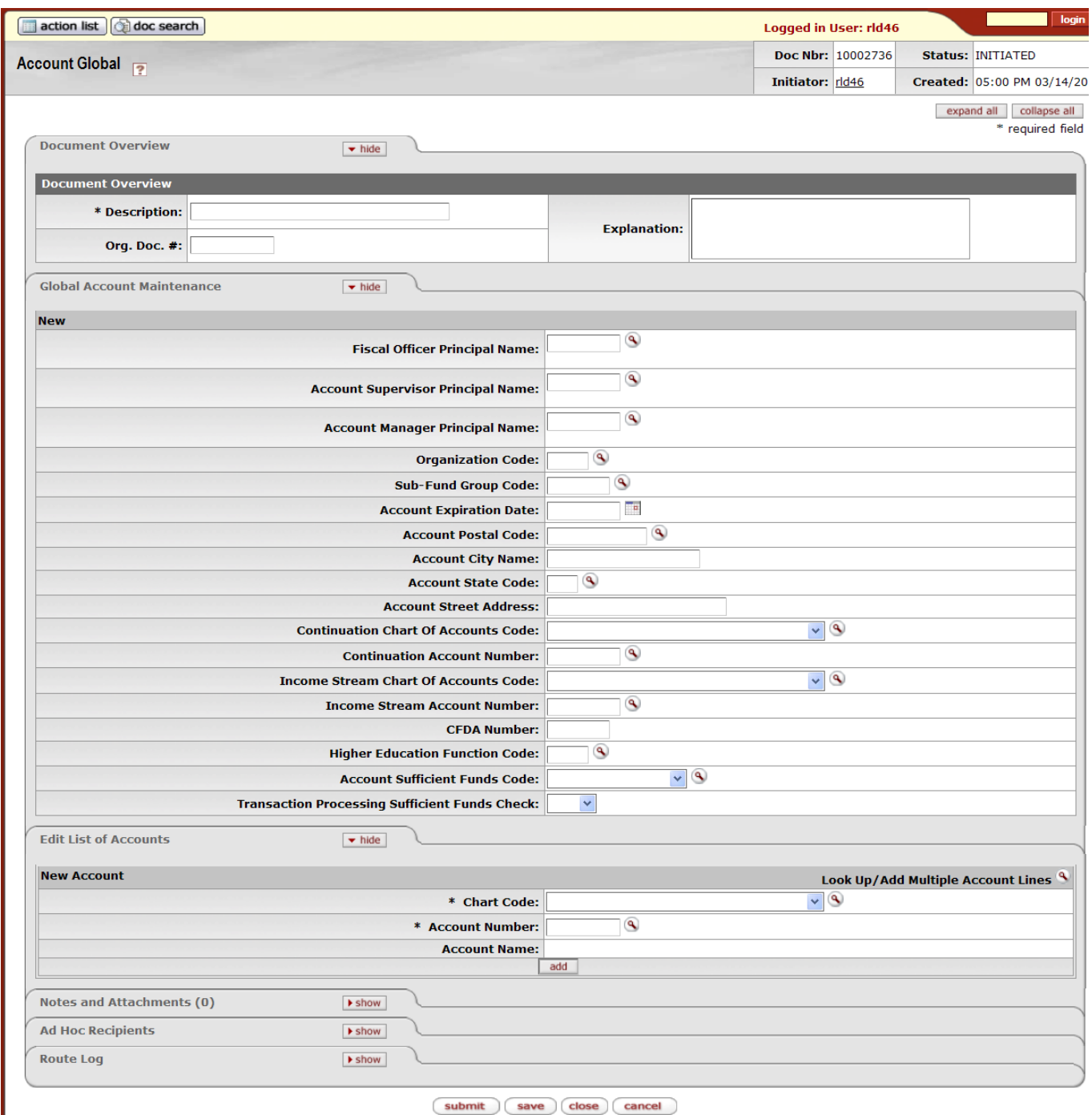

*Figure 2 – Account Global e-doc*

**Global Account Maintenance tab**: This tab works the same as the Edit [Account](http://kfs.testdrive.kuali.org/kfs-ptd/static/help/WordDocuments/gloss_account1.htm) tab of the Account [e-doc](http://kfs.testdrive.kuali.org/kfs-ptd/static/help/WordDocuments/gloss_document.htm) except that it contains only the fields that can be modified from this tab. There are no required fields in this tab; you only need to [complete](http://kfs.testdrive.kuali.org/kfs-ptd/static/help/WordDocuments/gloss_complete.htm) the fields that you want to update on the selected accounts. If an account attribute is to remain as is, leave that field blank.

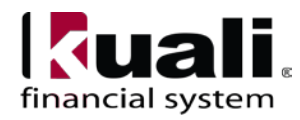

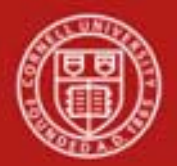

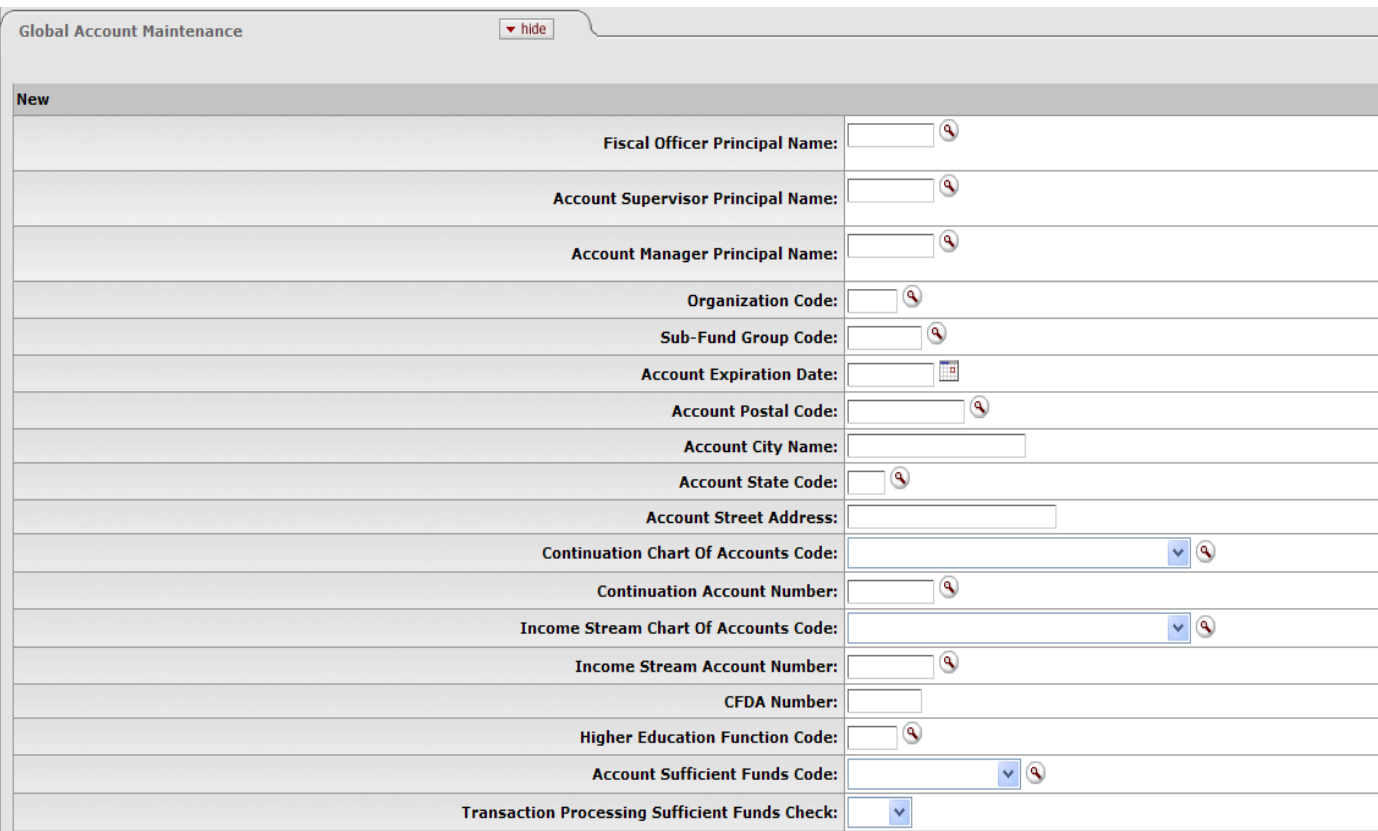

*Figure 3 – Global Account Maintenance tab*

| Table 1 Account Maintenance tab: field definitions |  |
|----------------------------------------------------|--|
|                                                    |  |

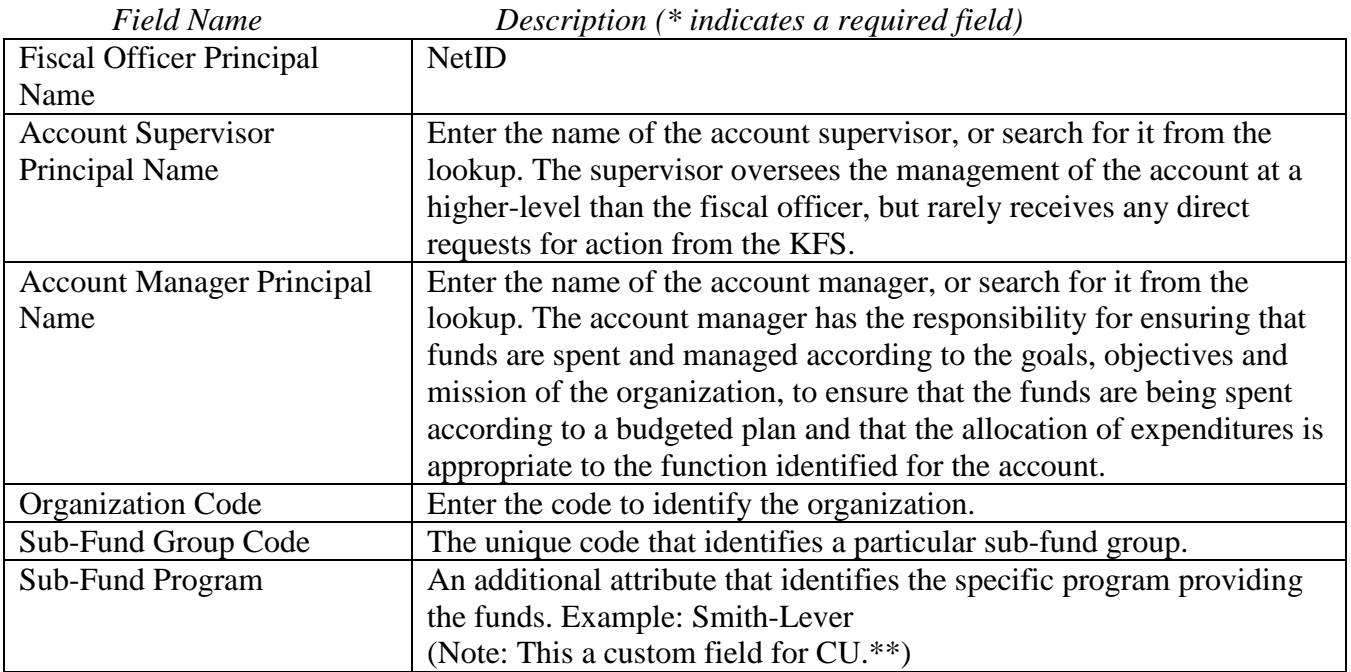

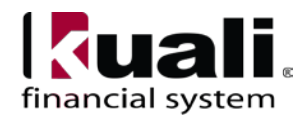

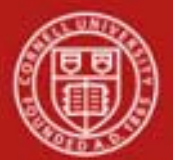

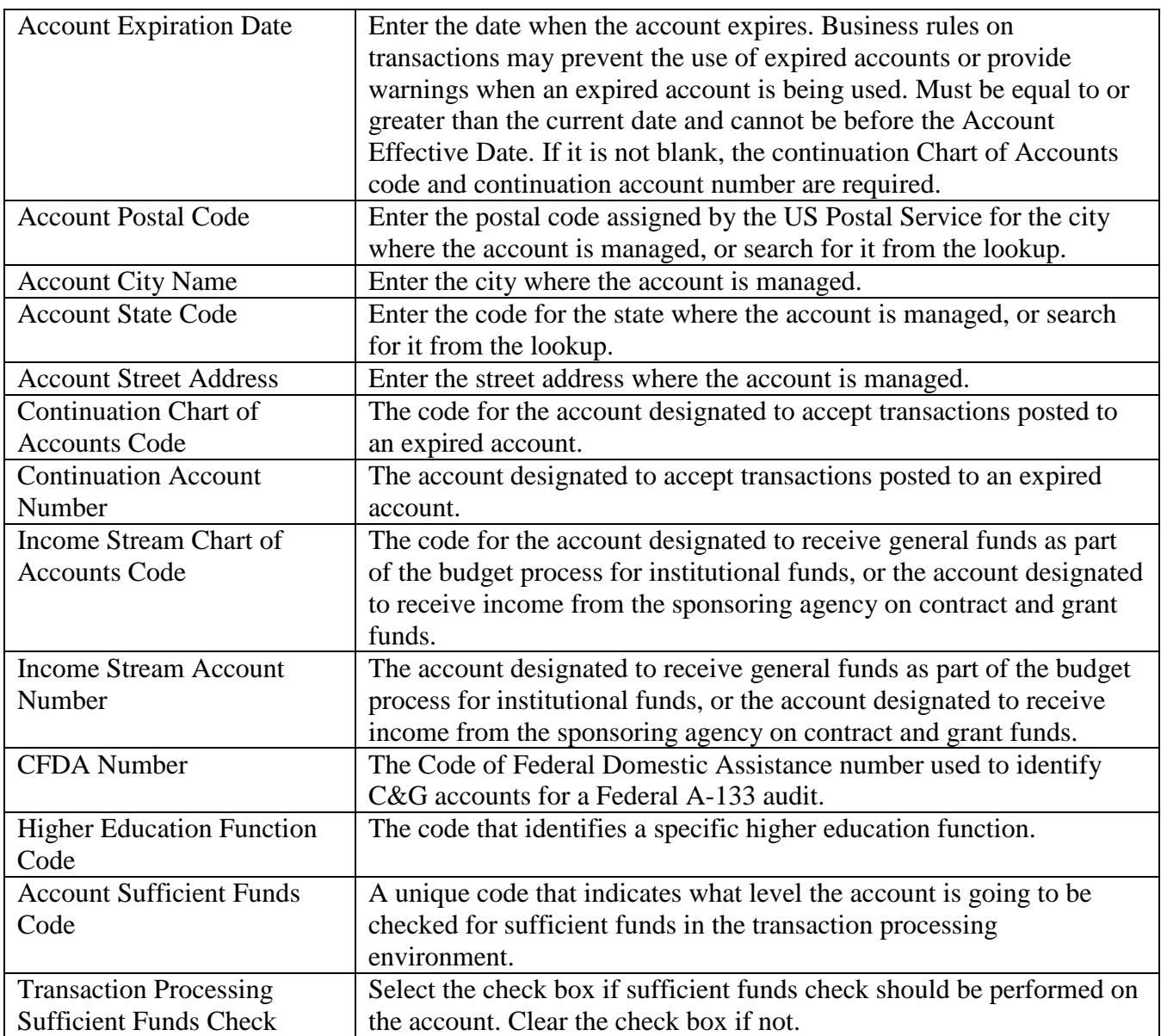

\*\* **Note**: *two new fields have been added to the Account e-doc—Sub-Fund Program and Appropriation Account Number. It is expected that these fields will be included on the Account Global e-doc (specific details concerning timing tbd). This SOP will be updated when screenshots are available.*

**Edit List of Accounts tab**: There are two ways to populate the accounts that you want to update globally in the Edit List of Accounts tab. One is by manually entering or selecting one [object](http://kfs.testdrive.kuali.org/kfs-ptd/static/help/WordDocuments/gloss_objectcode1.htm)  [code](http://kfs.testdrive.kuali.org/kfs-ptd/static/help/WordDocuments/gloss_objectcode1.htm) at a time from the normal [Account](http://kfs.testdrive.kuali.org/kfs-ptd/static/help/WordDocuments/gloss_account1.htm) lookup (lookup functionality is included in the Account SOP; a tutorial demonstrating Lookup functionality is under development), the other is by using a special multiple value lookup called the Look Up / Add Multiple Account Lines to return multiple values.

With each search, the maximum number of accounts that will be retrieved is 200.

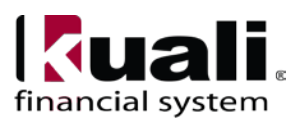

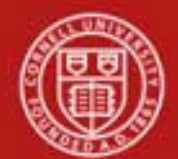

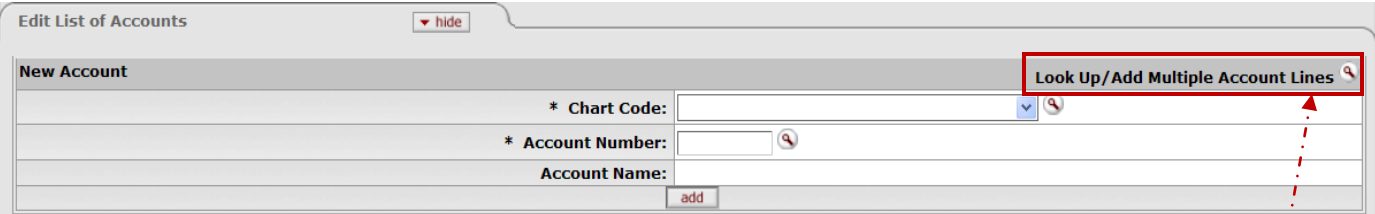

*Figure 4 – Edit List of Accounts tab*

| Field Name            | Description (* indicates a required field)                                                                                  |  |  |
|-----------------------|----------------------------------------------------------------------------------------------------|--|--|
| <b>Chart Code</b>     | * Enter the code or search for it from the Chart lookup.                                                                    |  |  |
| <b>Account Number</b> | * Enter the unique number to identify a pool of funds assigned<br>to a specific institution entity for a specific function. |  |  |
| <b>Account Name</b>   | Enter the familiar title of a specific account                                                                              |  |  |

## **Table 2 Edit List of Accounts tab: field definitions**

#### Business Rules

The [Account](https://tchost114.adminapps.cornell.edu:8181/kfs-train/static/help/WordDocuments/gloss_account1.htm) [Global](https://tchost114.adminapps.cornell.edu:8181/kfs-train/static/help/WordDocuments/gloss_global.htm) [e-doc](https://tchost114.adminapps.cornell.edu:8181/kfs-train/static/help/WordDocuments/gloss_document.htm) is subject to the same business rules as the Account e-doc. In addition, at least one account must be selected on the Edit List of Accounts tab. *(Note: link to Account SOP will be included when available.)*

### Using Lookup / Add Multiple Account Lines

- 1. Complete fields in the Global Account Maintenance tab.
- 2. To add multiple accounts to the Edit List of Accounts tab, click the **Look Up / Add Multiple Account Lines** lookup.
- 3. Enter the desired search criteria to search for the accounts you want to include and click **search**.
- 4. After the result is returned, select check boxes to make your account selection and click **return selected**.

The selected accounts are returned to the Edit List of Accounts tab.

5. Click s**ubmit**.

### Adding One Account at a Time

- 1. Complete fields in the Global Account Maintenance tab.
- 2. To add one account at a time, enter the values or use the Account lookup.
- 3. Enter the desired search criteria to search for the accounts you want to include and click **search**.
- 4. Click **add** to add the account to the list.

Heading descriptions (for new accounts and modified accounts) should be written with KFS search functionality in mind. *Best Practice recommendation*: enter a description that is both concise and consistent.

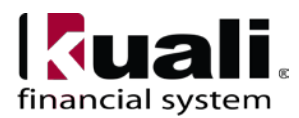

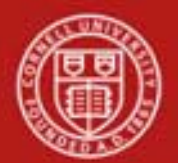

The following descriptions demonstrate wording that could be used when modifying an account:

- Changed a department address, or
- Changed function code, or
- Changed fiscal officer.

Document Overview, Notes and Attachments, Ad Hoc Recipients, and Route Log tabs are standard on most KFS e-docs; they will be covered in the "Basics" series of tutorials.

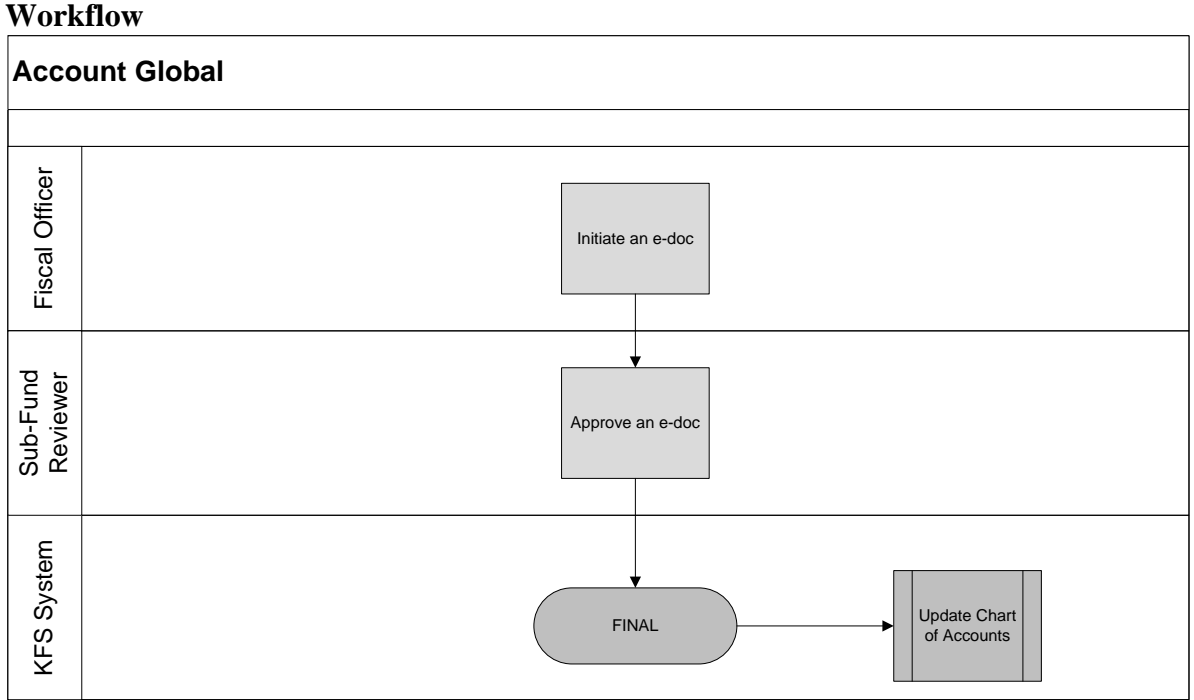

*Figure 5– Account Global e-doc workflow*

# **7. Definitions**

[KFS at Cornell Glossary](http://www.dfa.cornell.edu/dfa/kfs/glossary.cfm) [COA Old World-New World](https://confluence.cornell.edu/display/KFSIMPL/Field+Definitions%2C+Old+World-New+World%2C+and+Other+Helpful+Information) (a comparison of Legacy / KFS) [KFS Acronym Glossary](https://confluence.cornell.edu/display/KFSIMPL/Field+Definitions%2C+Old+World-New+World%2C+and+Other+Helpful+Information)

# **8. References**

Account e-doc Standard Operating Procedure [KFS at CU: Chart of Accounts](http://www.dfa.cornell.edu/dfa/kfs/coa/accounts/index.cfm) (includes valid values) [New Account Request](http://www.dfa.cornell.edu/dfa/kfs/training/acctmaintenance.cfm) (tutorial) [New Account Request Approve](http://applications.dfa.cornell.edu/cm_images/uploads/tutorials/KFS/Narppi/NARApprove.htm) / Disapprove (tutorial) [KFS at CU: Chart of Accounts, Organizations](http://www.dfa.cornell.edu/dfa/kfs/coa/organizations.cfm)

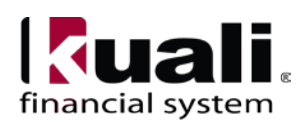